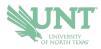

# G Brint Ryan College of Business Drop-In Advising

- 1.) Go to NAVIGATE.UNT.EDU. Follow the instructions to download the mobile app or visit the desktop version here: https://unt.navigate.eab.com/
- 2.) Login with your UNT EUID and password, if prompted.
- **3.)** Select the APPOINTMENTS icon on the mobile app or the APPOINTMENTS option on the left-hand menu from the desktop version

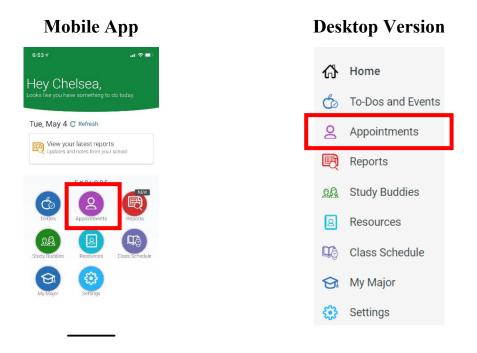

### 4.) SELECT THE <u>SCHEDULE AN APPOINTMENT</u> BUTTON

Schedule an Appointment

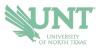

- 5.) Select VIEW DROP-IN TIMES
  - a. MOBILE APP: Scroll down to find it under OTHER OPTIONS
  - b. DESKTOP: Will appear on the top right of the page under OTHER OPTIONS

## Other Options

| View Drop-In Times          |  |  |
|-----------------------------|--|--|
| Request Appointment Time    |  |  |
| Meet With Your Success Team |  |  |

6.) Select ACADEMIC ADVISING for the appointment type and DROP-IN WITH AN RCOB ADVISOR for the service and then select FIND AVAILABLE TIME.

| * Choose the appointment type that you want to schedule. |        |
|----------------------------------------------------------|--------|
| × Academic Advising ×                                    | ~      |
| *Service (scroll for all options)                        |        |
| X Drop-In with an RCOB Advisor x                         | $\sim$ |

### 7.) Select the option of G. Brint Ryan College of Business Advising

#### G. Brint Ryan College of Business Advising

Appointments with the G. Brint Ryan College of Business advising team. You can select your appointment mode while scheduling. For more information, contact rcobadvising@unt.edu.

**8.)** Review the information to determine when the RCOB advisors are hosting drop-ins. If drop-ins are active, you can use the CHECK-IN button to add yourself to the queue.

If you have any problems checking in for a drop-in, contact <u>rcobadvising@unt.edu</u>.